# はじめに

本手順書は、主にスマートフォンからの操作を想定して記載しておりますが、 PCからでも操作可能です。 アカウントはスマートフォンもPCも同じものをお使いいただけます。

スマートフォンの機種や環境によっては、 文字が小さい・潰れる・項目が重なって選択できない、 画面を移動する・ボタンを押すとエラーで落ちる、 など、想定外の事象が発生する可能性がございます。 お手数ですが、PCからの登録もお試しください。

エラーが起きる場合は、大変お手数ですが、下記の情報を記載してご連絡いただきたいです。 今後のサービスの向上につながるので、恐縮ですがよろしくお願いいたします。

- ・機種、OSのバージョン
- ・Webブラウザ、Webブラウザのバージョン
- ・どの画面でどのようになったか

お問い合わせ先: https://go.yoani.co.jp/form\_contact\_senmon カレンダーで年日付を選択する箇所があります。(生年月日等) 機種やブラウザによって多少の誤差があるかもしれませんが、 年の部分を押すと、年の選択画面に、 日付を押すと日付の選択画面に移動できます。 PC版は半角数字で直接入力可能です。

iPhone例 **Android例** Android例

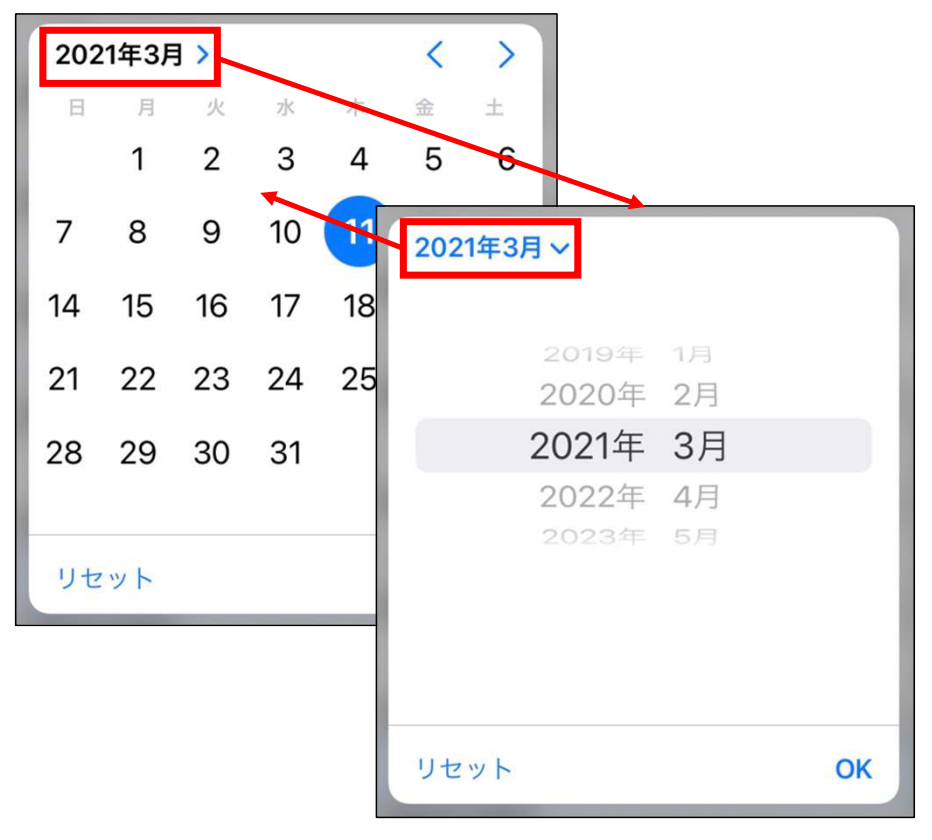

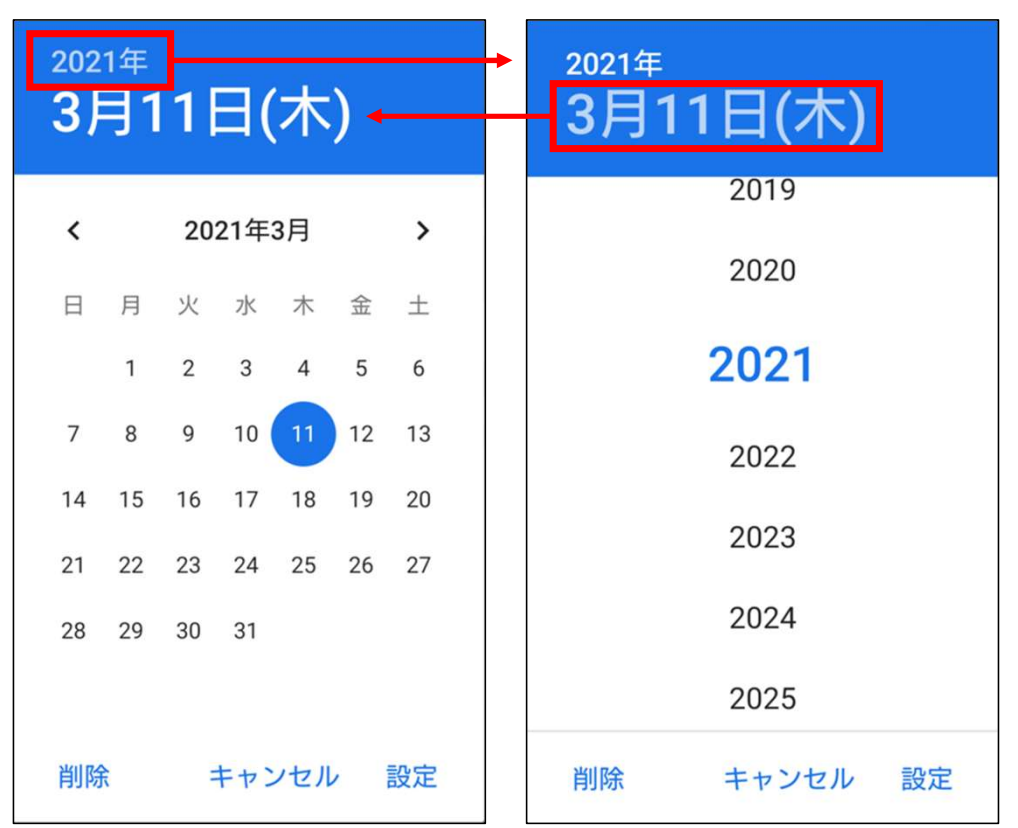

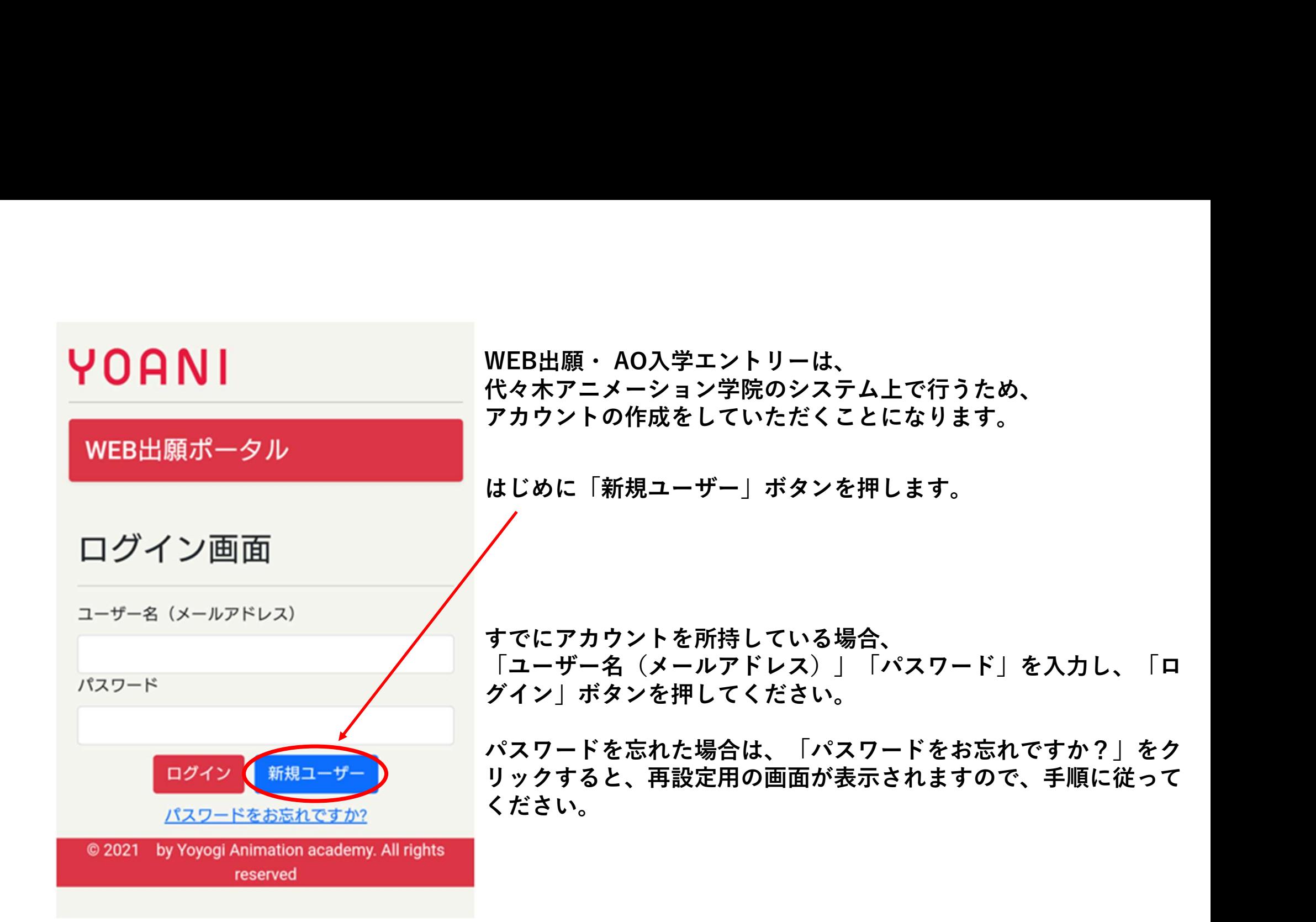

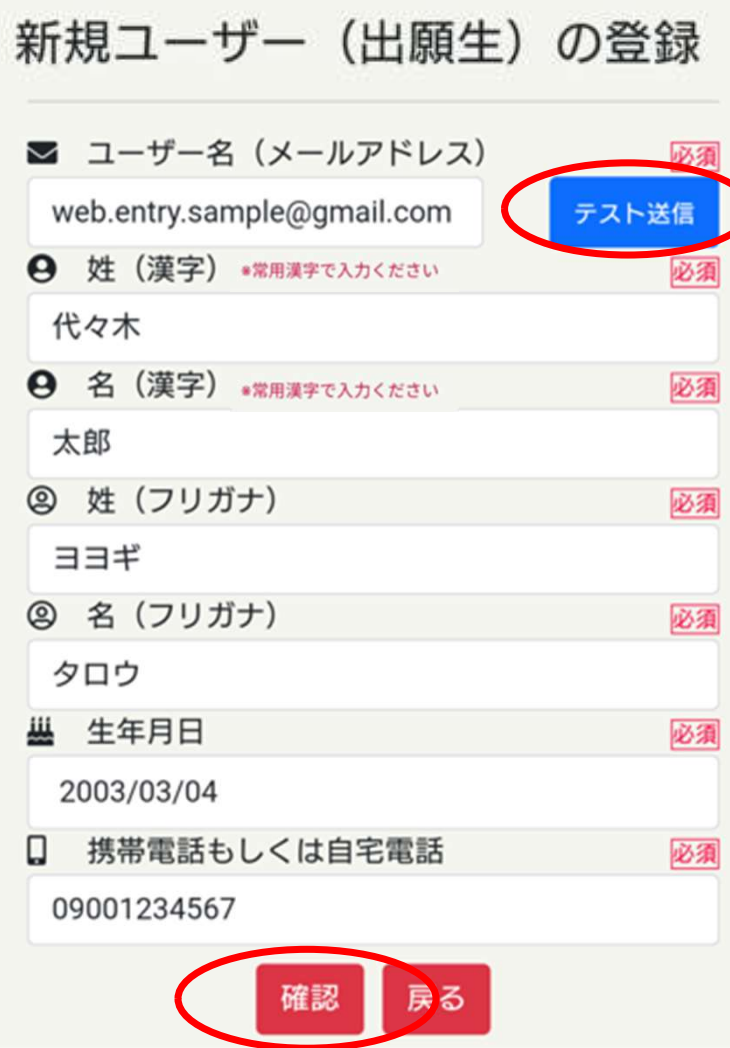

入学までの連絡窓口となりますので、出願生のメールアドレ スをご登録ください。

メールアドレスを入力後、「テスト送信」ボタンを押すと、 テストのメールが送られます。 問題なく受信できるか、ご確認ください。

姓名を漢字で入力してください。

フリガナは全角カタカナで入力してください。

生年月日を入力してください。

連絡の取れる電話番号を入力してください。

すべて入力し終わったら、「確認」ボタンを押してください。

## ご入力内容確認

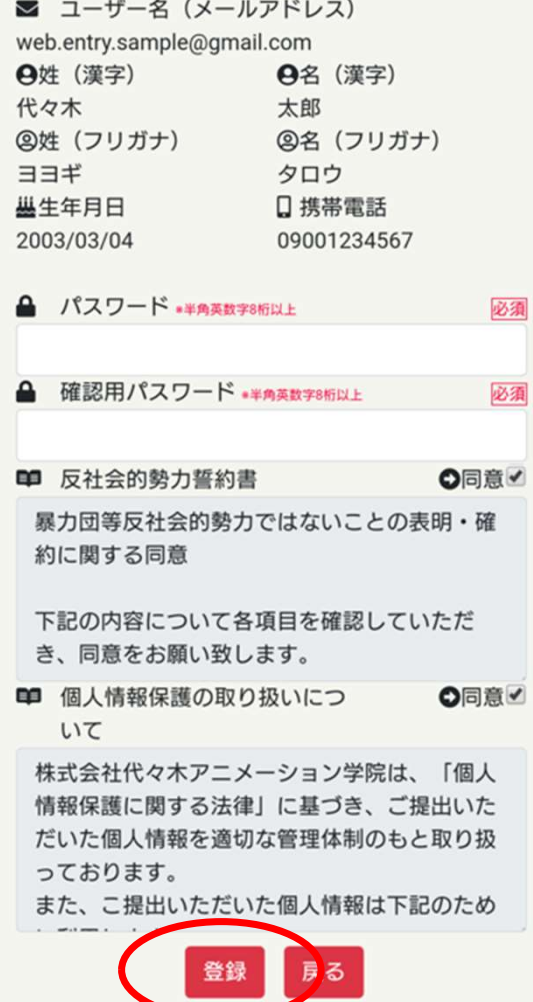

登録した内容が正しいか確認してください。 誤っていた場合は画面下の「戻る」ボタンから 修正してください。

パスワードと確認用パスワードを入力してください。 ※半角英数字8桁以上

反社会的勢力誓約書を確認し、問題がなければ、 同意してください。

個人情報の取り扱いについて確認し、 問題がなければ、同意してください。

最後に、「登録」ボタンを押してください。

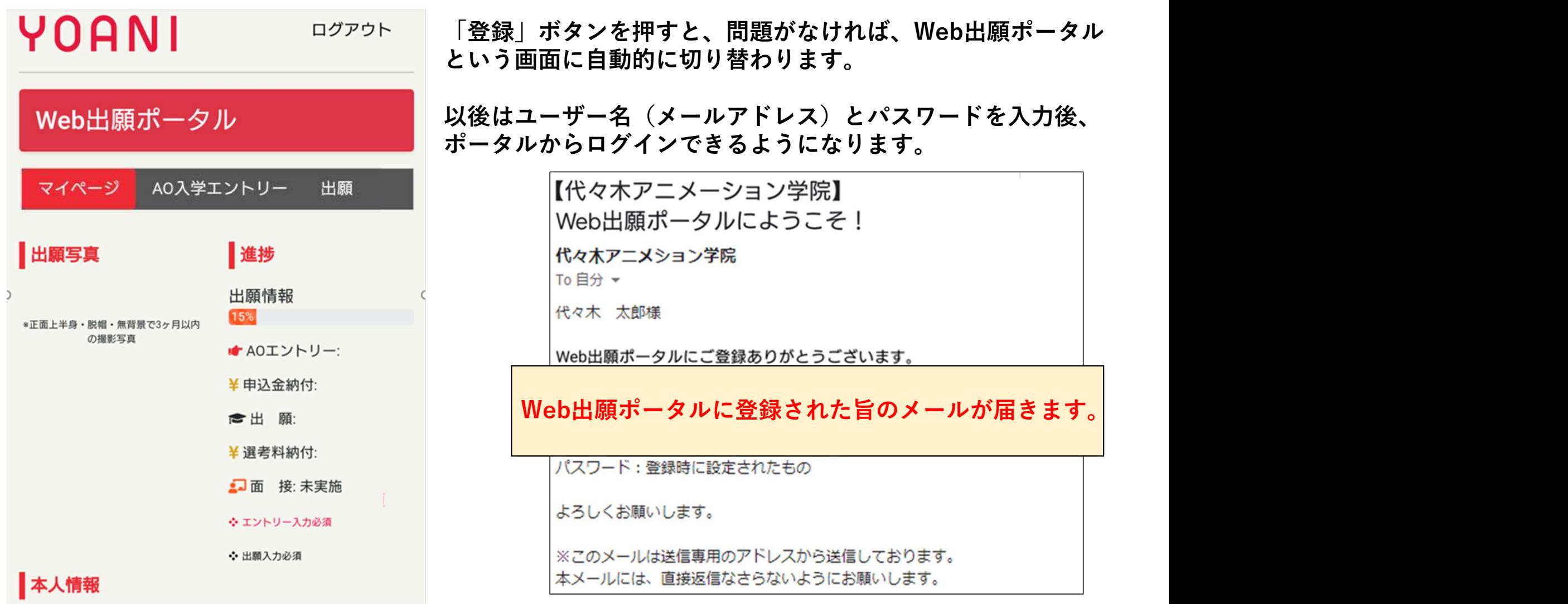

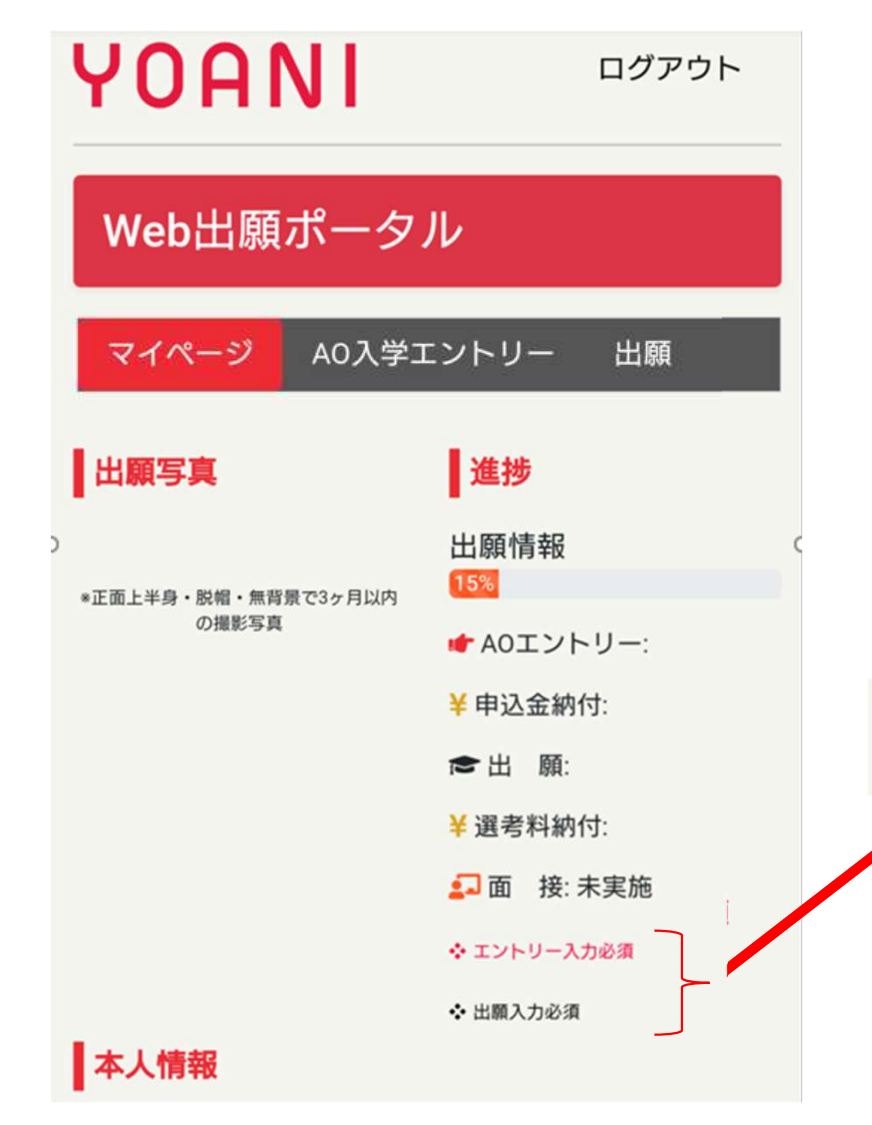

ログインをすると、マイページ画面が表示されます。

出願を行うまでの項目の入力状況が表示されます。

下記の状況を確認することができます。

- ・AO入学エントリーの状況
- ・出願の状況

**姓 (漢字)** 

代々木

- ・面接の実施状況
- ・学費の納付状況

AO入学エントリー時、出願時に必須入力となる目印 として項目の右上にマークを表示しています。

まずは、本人情報を登録します。 (出願写真は出願時までにご登録ください。)

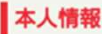

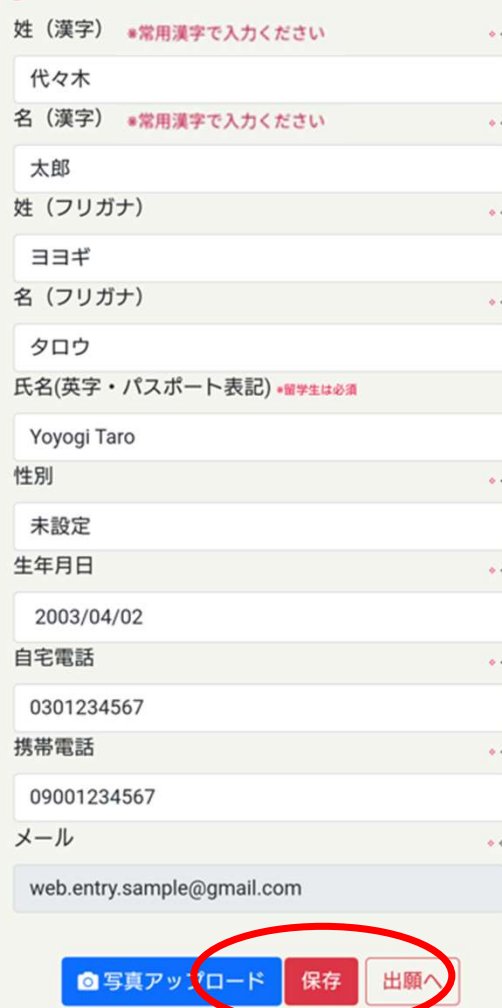

基本的な項目は、新規ユーザー登録時に入力されていますが、 一部は追加で入力してください。

留学生の場合、氏名(英字・パスポート表記)を入力してください。

電話番号を半角数字で入力してください。 自宅電話がない、もしく携帯電話がない場合は、同じ番号を自宅電 話と携帯電話の両方に入力してください。

メールアドレスは登録時のものから変更できません。

入力し終わったら、「保存」ボタンを押してください。

#### 本人情報

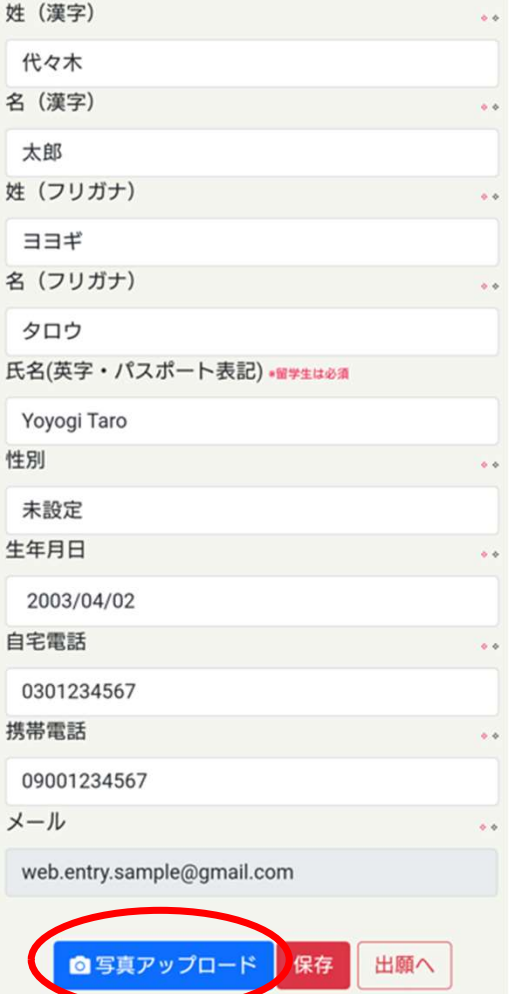

#### 出願時には必ず写真の登録が必要です

※写真の登録時の良い例、悪い例を次のページに記載します。

この写真は学生証写真としても使用されます。

「写真アップロード」ボタンを押します。

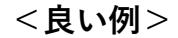

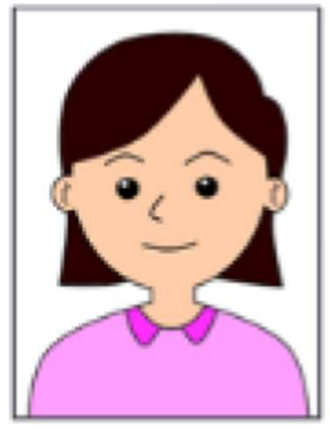

- ・写真は正面上半身・脱帽、無背景で3ヶ月以内に撮影したカラー写真をアップロードしてください。
- ・この写真を入学時の学生証写真に使用します。
- ・メイクが濃すぎる、サングラス、マスクを着用している等の写真は使用しないこと。
- ・スマートフォン等にて撮影する際や撮影後に肌や目の大きさ等を補正するアプリを用いてはいけません。
- ・本人だと認識できない写真の場合は撮り直しをしていただく場合があります。

#### <悪い例>

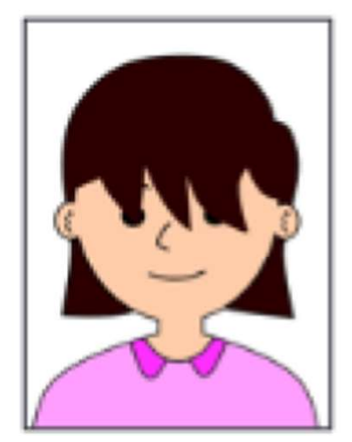

×前髪が目にかかっている ×顔が小さすぎる ×顔が大きすぎる ×背景が暗い ×暗すぎる ×明るすぎる

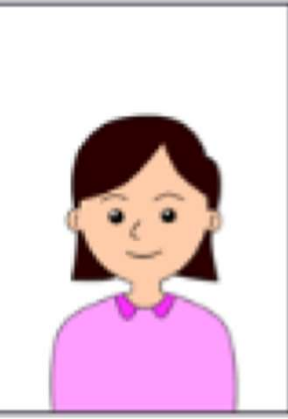

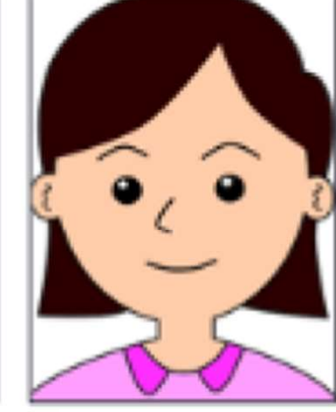

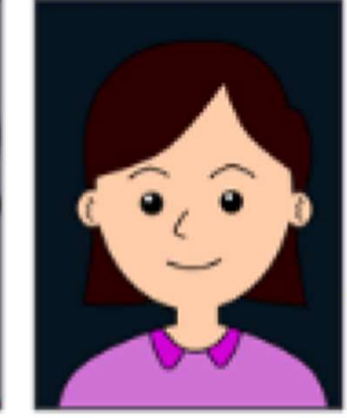

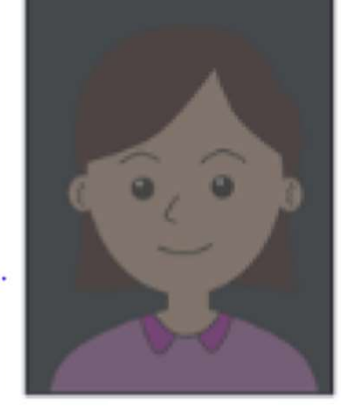

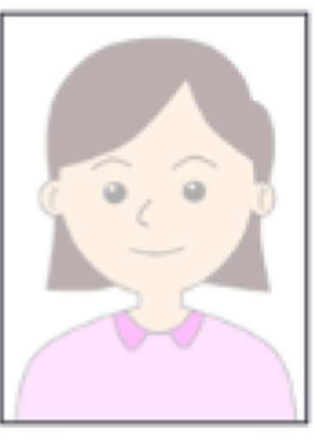

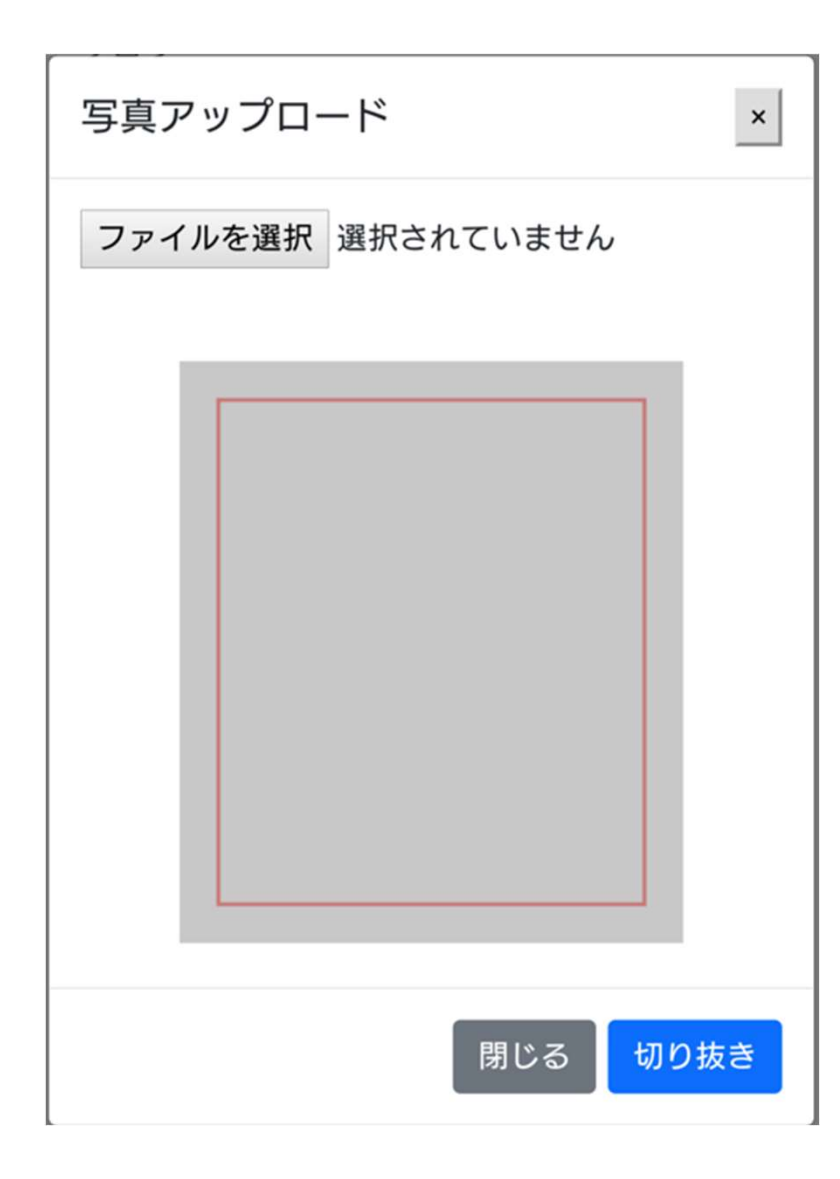

「ファイルを選択」ボタンを押します。

出願用の本人の画像を選択してください。 スマートフォンの場合は、カメラで撮影したものを載せること も可能です。

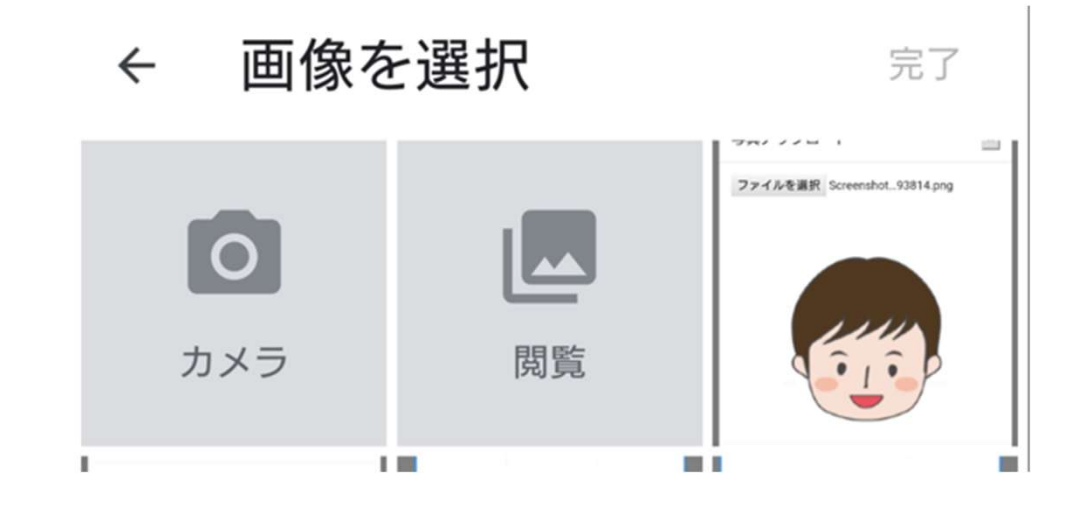

ファイルを選択すると、画面に表示されるので、 赤枠の中に納まるようにして、「切り抜き」ボタンを押してください。

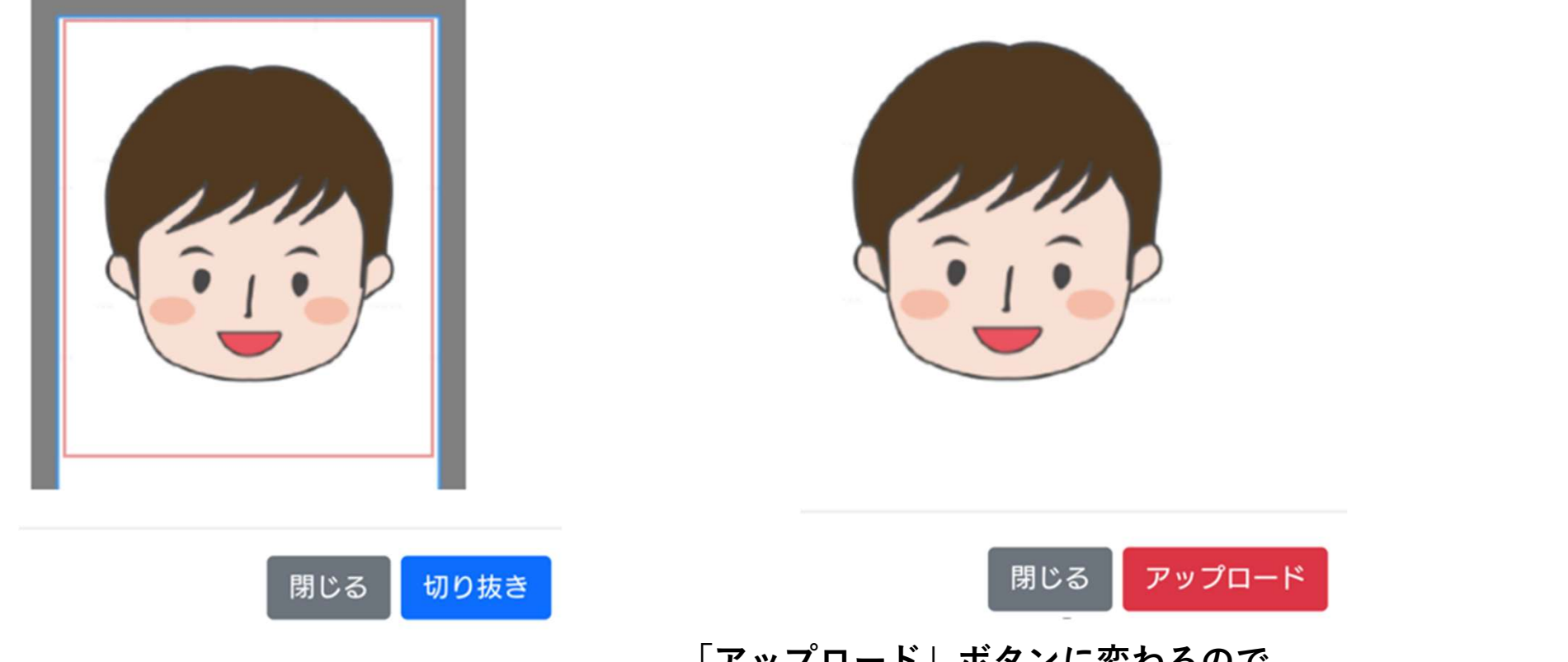

「アップロード」ボタンに変わるので、 問題がなければ、「アップロード」ボタンを押してください。

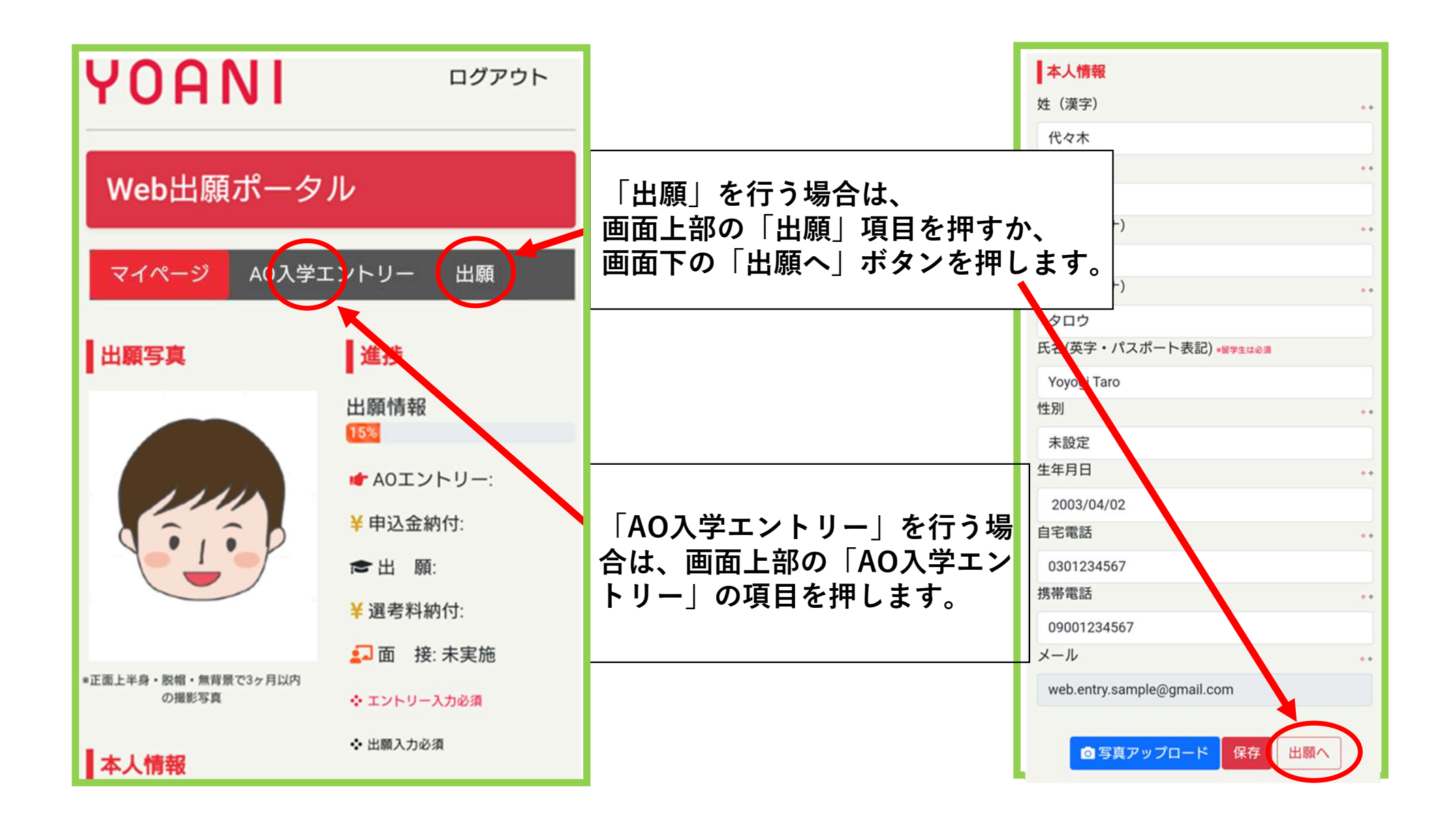

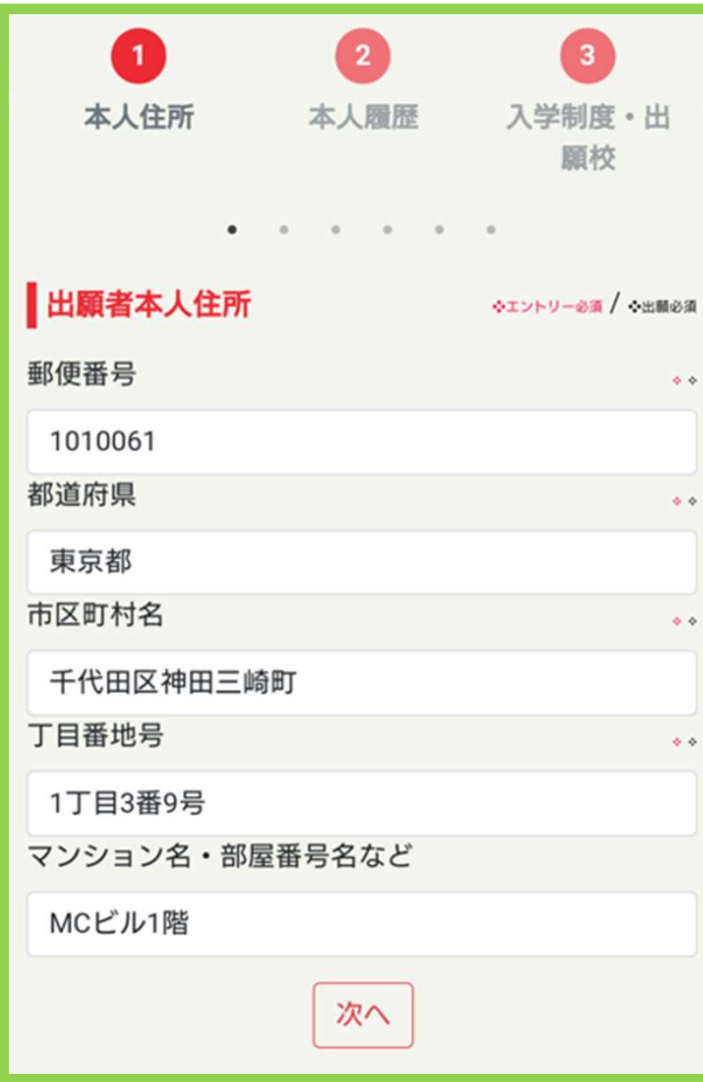

出願者本人の住所を登録します。

郵便番号を半角数字で入れてください。 自動的に都道府県、市区町村が入力されます。 ハイフンは不要です。 海外に在住の場合、郵便番号は0000000と入力し、 都道府県は「その他海外」を選択してください。

もし自動入力したものが誤っていた場合、 手動で修正してください。

丁目番地号を入力してください。

必要に応じて、マンション名、部屋番号名などを 入力してください。

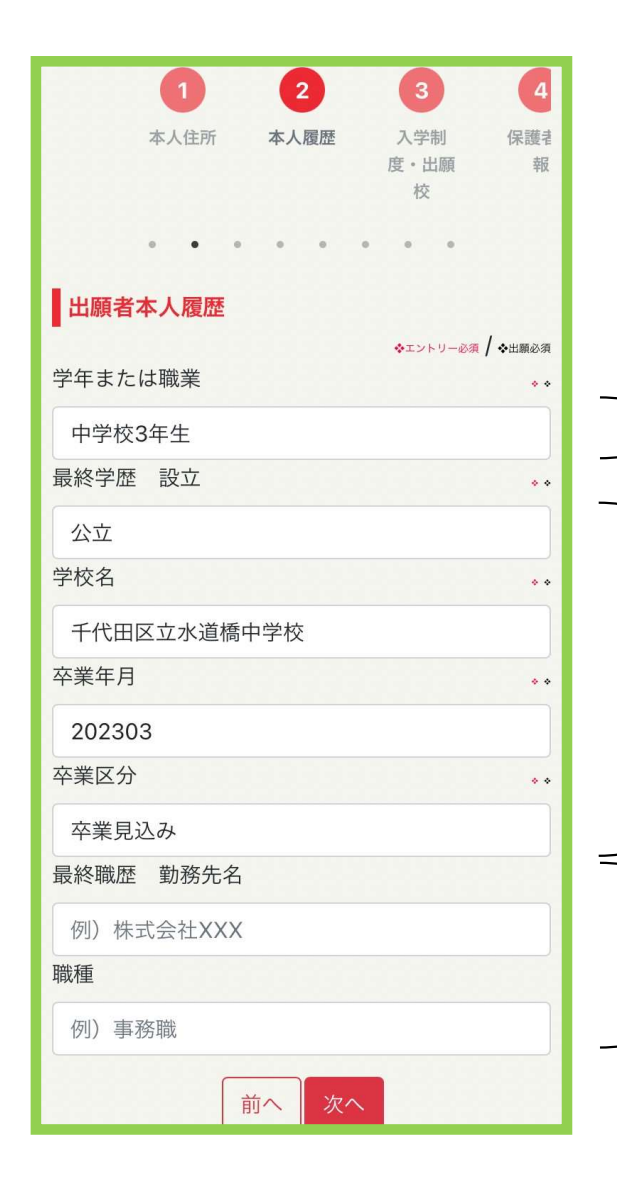

現在の学年または職業を選択してください。

最終学歴を入力してください。 在学中であれば、今の在学している学校を入力してください。

在学中であれば、 卒業年月は、卒業予定の年月を入力してください。 卒業区分は「卒業見込み」を指定してください。

最終職歴を(あれば)入力してください。

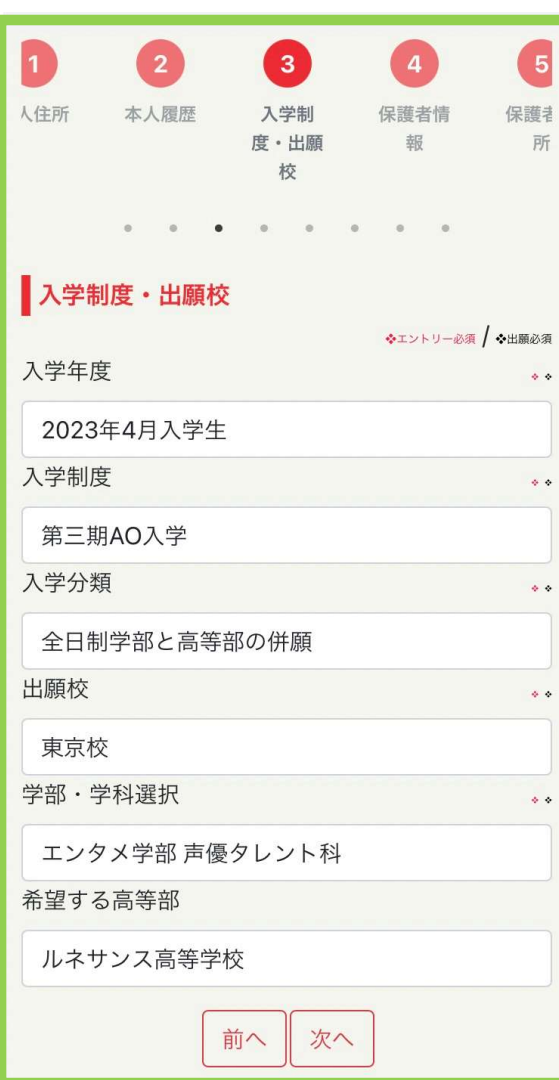

出願時、AO入学エントリー時に必ず入力が必要なページです<br>詳しくは代々木アニメーション学院の募集要項をご確認ください。<br>< 2024年4月入学生全日課程 ・夜間課程・通信課程(フルリモート校) ・高等部><br>ト校)・高等部> 出願時、AO入学エントリー時に必ず入力が必要なペ<br>詳しくは代々木アニメーション学院の募集要項をご<sup>な</sup><br>< 2024年4月入学生全日課程 ・夜間課程・通信課程<br>ト校)・高等部><br>入学年度は「2024年4月入学生」をお選びください。 出願時、AO入学エントリー時に必ず入力が必要なページです 詳しくは代々木アニメーション学院の募集要項をご確認ください。 入学年度は「2024年4月入学生」をお選びください。  $\vdash$ 入学制度をお選びください。 入学分類をお選びください。 ├ 出願校をお選びください。 ├ 学部・学科をお選びください。 高等部を志望する場合は選択してください。

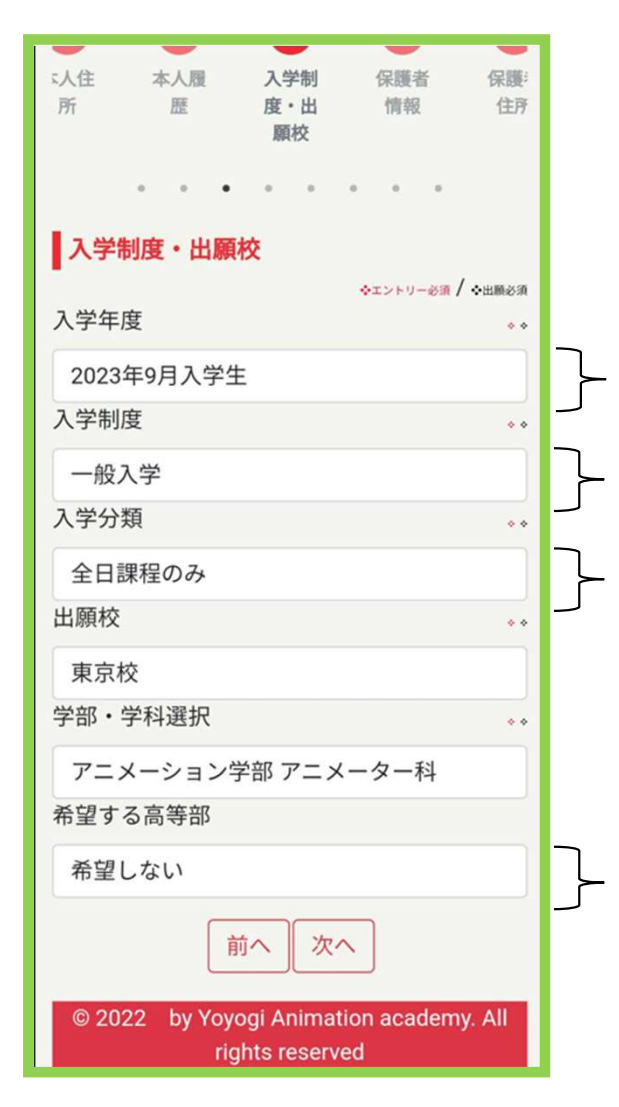

出願時、AO入学エントリー時に必ず入力が必要なページです<br>< 2023年9月入学生全日課程 ><br><br><br>入学年度は「2023年9月入学生」をお選びください。 入学年度は「2023年9月入学生」をお選びください。

入学制度は「一般入学」をお選びください。

入学分類は「全日課程のみ」をお選びください。

希望しないを選択してください。

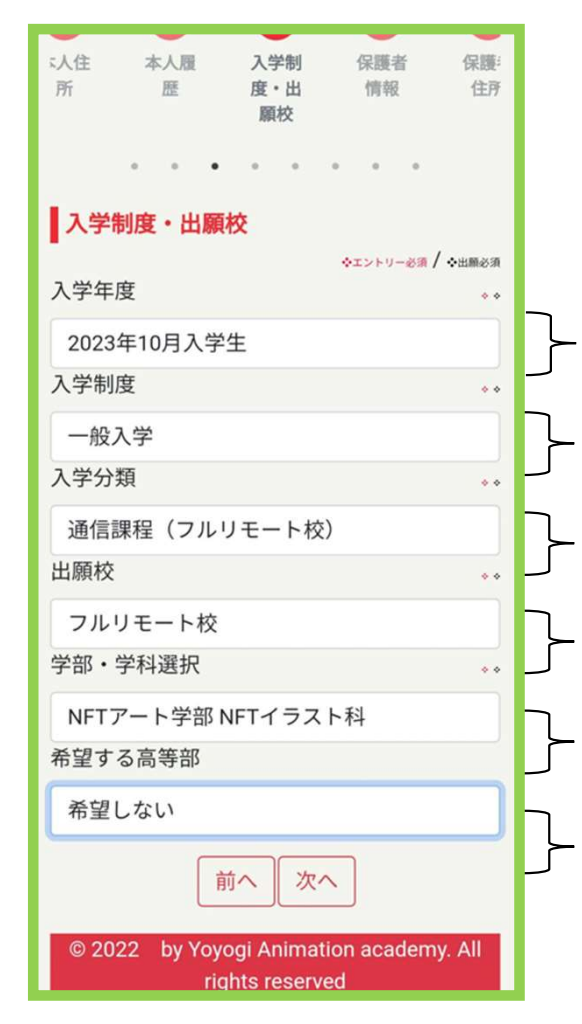

<2023年10月入学生通信課程(フルリモート校)>

入学年度は「2023年10月入学生」をお選びください。

入学制度は「一般入学」お選びください。

入学分類は「フルリモート校」と書かれているものの中から いずれかをお選びください。

出願校は「フルリモート校」をお選びください。

フルリモート校が開講する学部・学科をお選びください。

高等部との併願を志望する場合は選択してください。

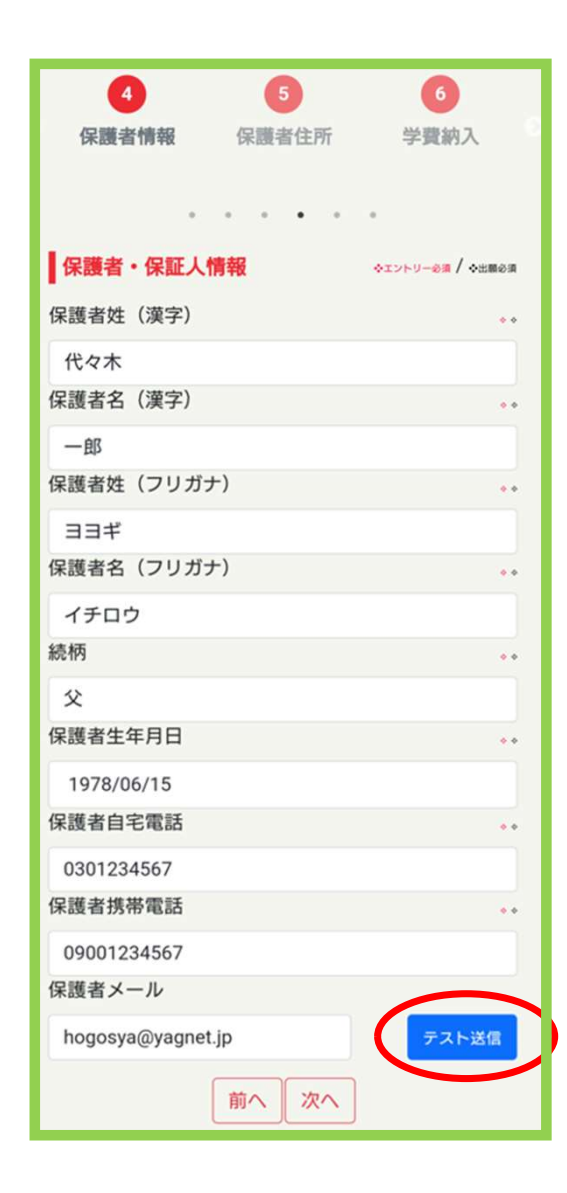

学費納入お手続き、学費納入ご案内の送り先で保護者を 選択した場合、ここで登録した情報をもとにしてメール や書類の郵送を行います。

ユーザー登録時と同様に入力を行います。

成人されている場合は、続柄を「その他」として、ご自 身の情報をご登録いただいても構いません。

「テスト送信」ボタンを押すと、保護者メール宛てに テストのメールが送られます。 問題なく受信できるか、ご確認ください。

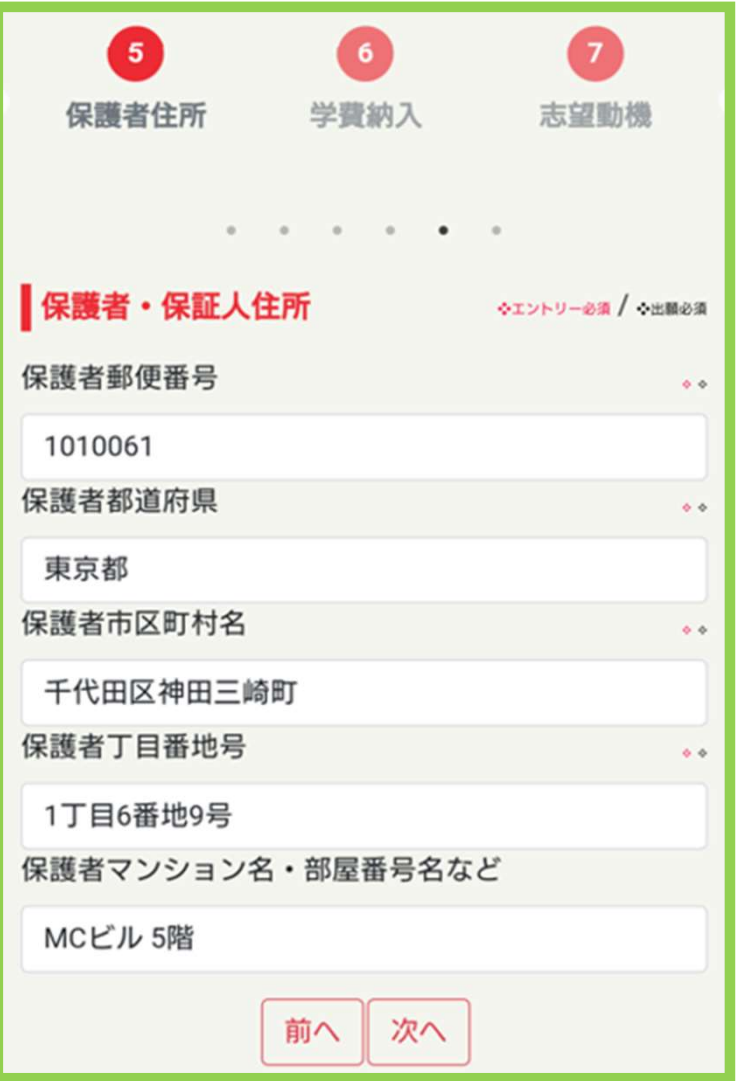

引き続き保護者の情報を入力を行ってください。

郵便番号を半角数字で入れてください。 自動的に都道府県、市区町村が入力されます。 ハイフンは不要です。 海外に在住の場合、郵便番号は0000000と入力し、 都道府県は「その他海外」を選択してください。

もし自動入力したものが誤っていた場合、 手動で修正してください。

丁目番地号を入力してください。

必要に応じて、マンション名、部屋番号名などを 入力してください。

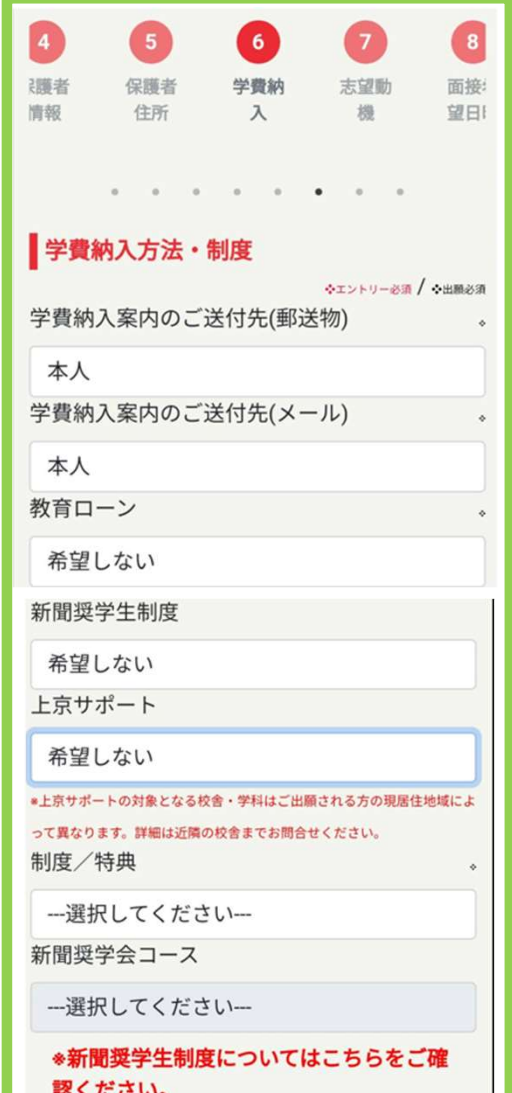

出願時に必ず入力が必要なページです

学費納入ご案内のご送付先を選択してください。 郵便物は、「本人」か「保護者」のどちらか、 メールは、「本人」か「保護者」か「両方」を指定できます。

教育ローンは (募集要項P.28「教育ローン」を参照ください)

新聞奨学生制度(募集要項P.26「新聞奨学生制度」を参照ください) を希望する場合は指定してください。 合否通知の後に各資料を送付します。 不要な場合は「希望しない」を指定してください。

上京サポートは(募集要項P.27「上京サポート」を参照ください)

AO入学もしくは、一般入学で利用する 制度/特典を指定してください。 利用可能な制度/特典が表示されます。 利用しない場合は「特典を利用しない」を指定してください。

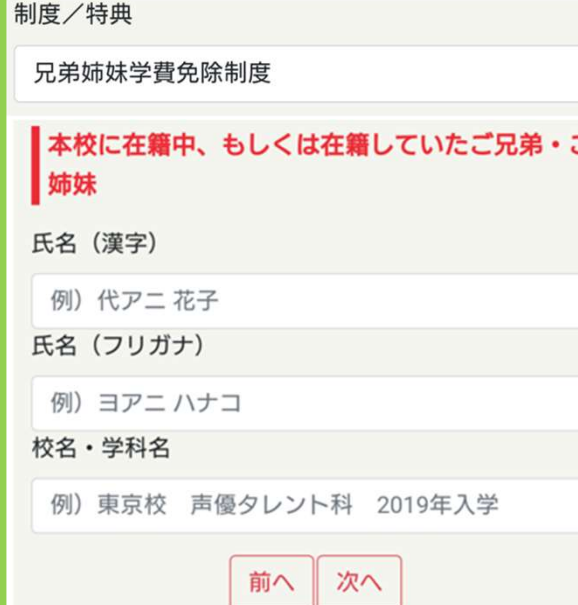

#### 兄弟姉妹学費免除制度を選択した場合は、 左記の項目の入力を行ってください。

在籍時の氏名・フリガナを入力をしてください。

入力内容が不十分だと、制度のご利用ができない 場合があります。

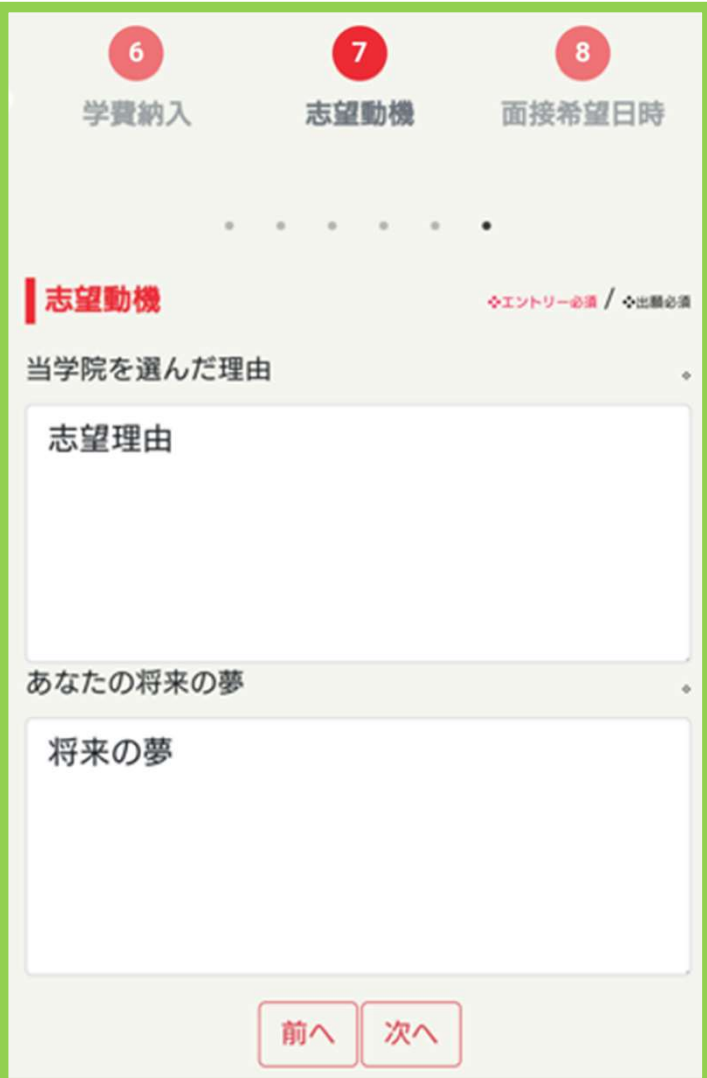

### 出願時に必ず入力が必要なページです

当学院を志望した理由と、将来の夢の入力を行ってください。

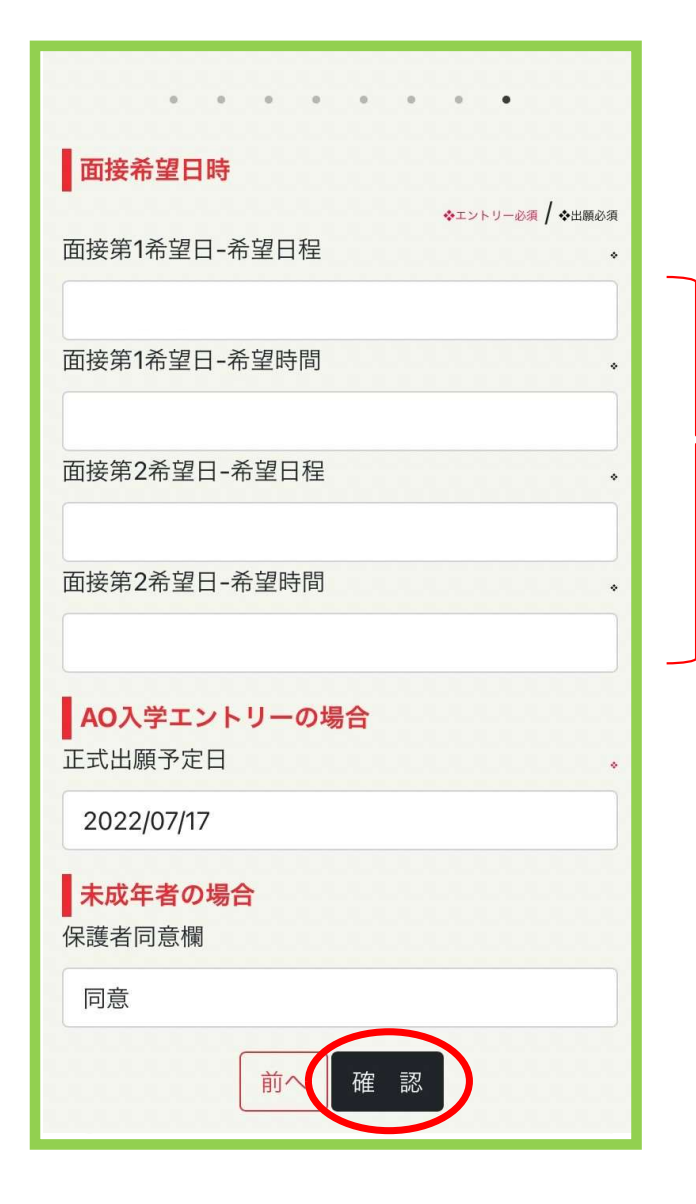

AO入学エントリーを行う場合

#### 出願する際に必要な項目なので、入力する必要はありません。

AO入学エントリーの場合は、正式な出願がいつ頃にな るか予定日を入力してください。

未成年の場合は、保護者の同意が必要です。 必ず保護者の方が同意してください。

最後に「確認」ボタンを押してください。 入力に必要な項目に漏れがないかチェック後、 確認画面に移動します。

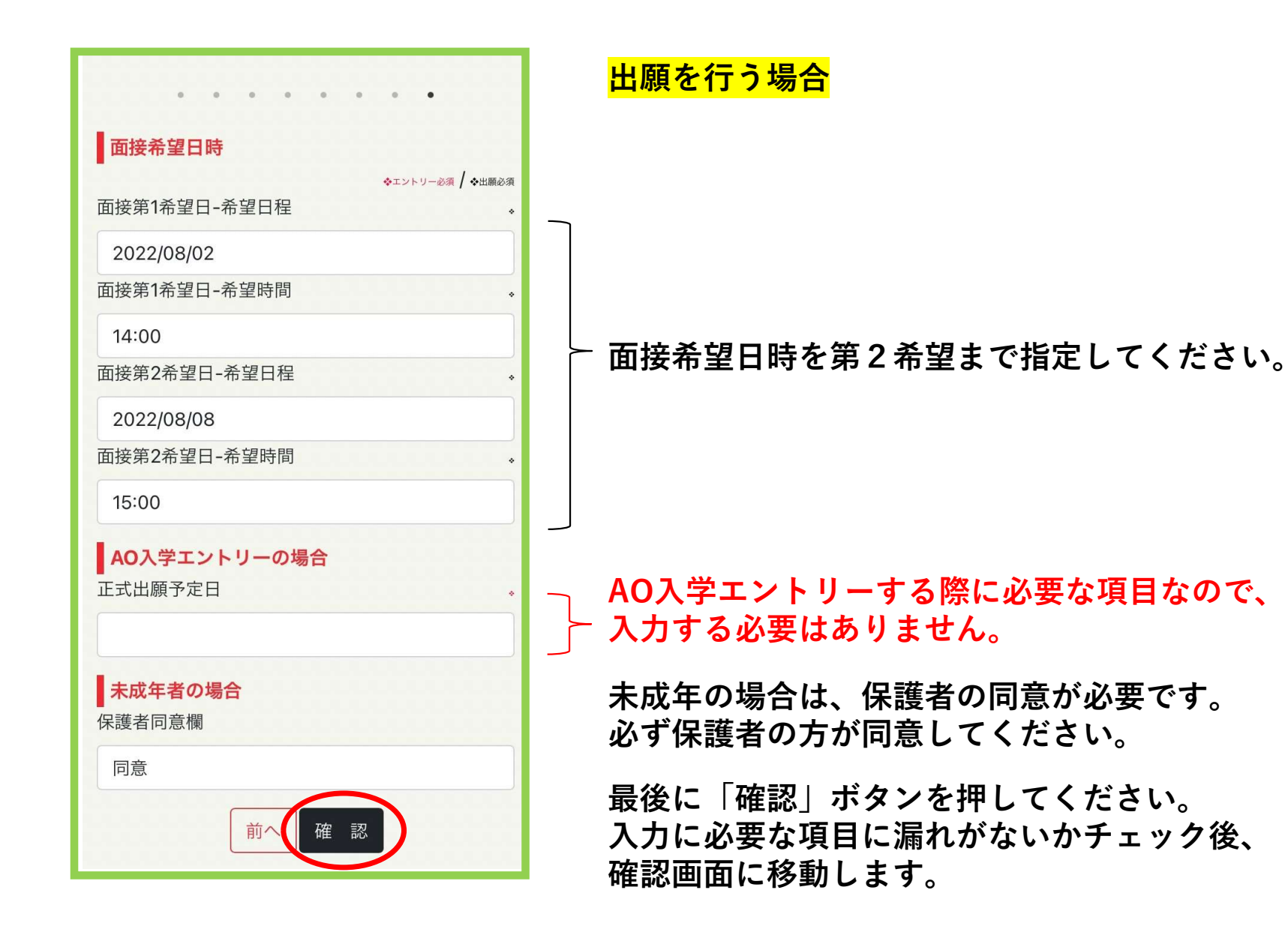

「エントリー」ボタン、「出願」ボタンを押すと、 必須項目が足りない場合、メッセージが表示されます。 表示された内容を確認し、修正してください。

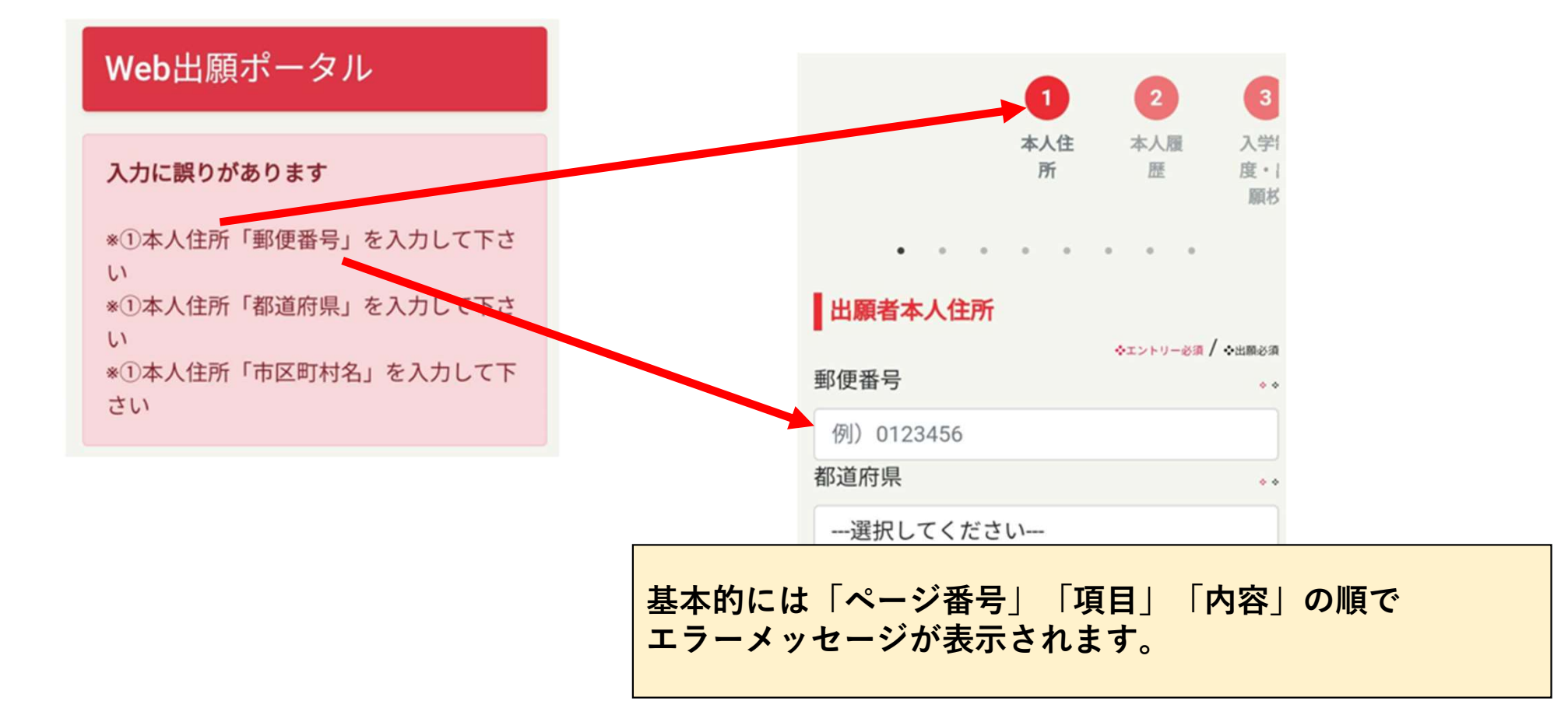

### Web出願ポータル

# ご入力内容確認(AOエント リー)

#### 出願者本人住所

郵便番号: 1010061

都道府県:東京都

市区町村名:千代田区神田三崎町

丁目番地号: 1丁目3番9号

マンション名·部屋番号名など:MCビル5階

未成年者の場合

保護者同意欄:同意

次の画面で支払い手続きをしてくだ

さい。 戻る 確認画面が出るので、登録した内容が正しいか確認してください。 誤っていた場合は画面下の「戻る」ボタンから修正してください。

画面はAO入学エントリーの画面を表示していますが、 出願の場合は「AOエントリー」が下記のように「出願」となります。

ご入力内容確認(出願)

最後に、「エントリー」ボタンを押してください。 出願の場合は「出願」ボタンを押してください。 AO入学エントリーの場合は、申込金 出願の場合は、選考料 の振り込み画面へと進みます。 (登録を受け付けた旨のメールが送られます。)

#### 代ャホアニメーション学院

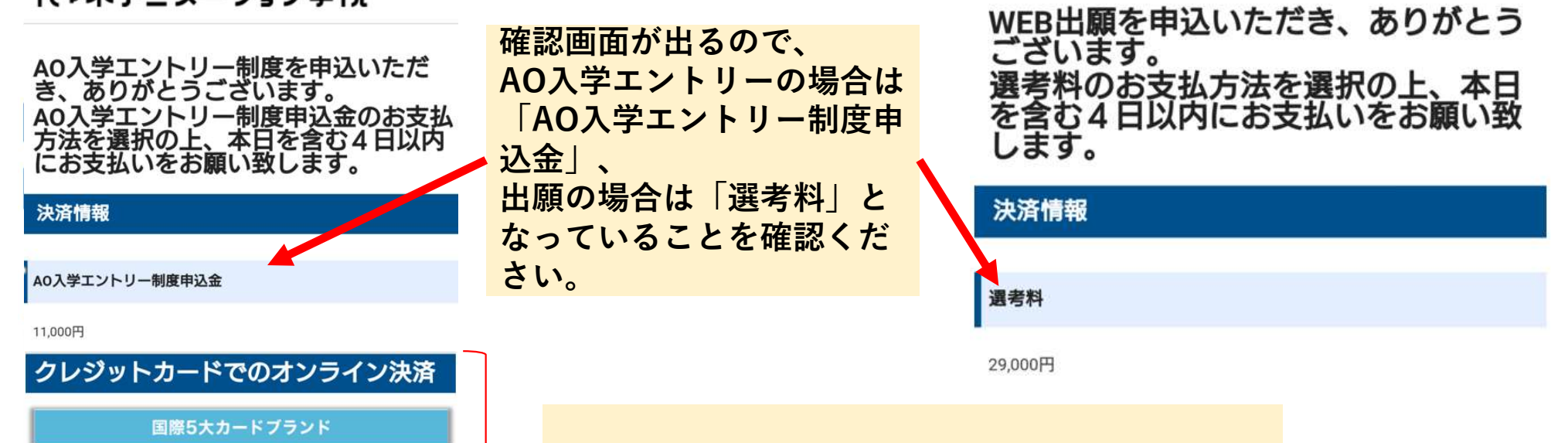

支払い方法は2種類から選べます。 必ずどちらかを選択してください。 ・クレジットカード決済

・コンビニやATM、ネットバンクからの振込

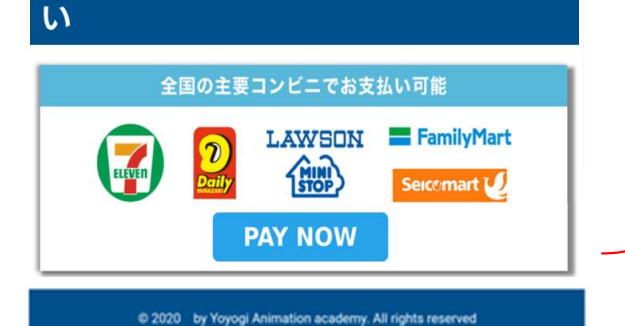

**JCB** 

**PAY NOW** 

コンビニエンスストア店頭でのお支払

**VISA** 

 $\fbox{Dines Club}$ 

#### クレジットカード決済の手順 ※一括支払いのみとなります。

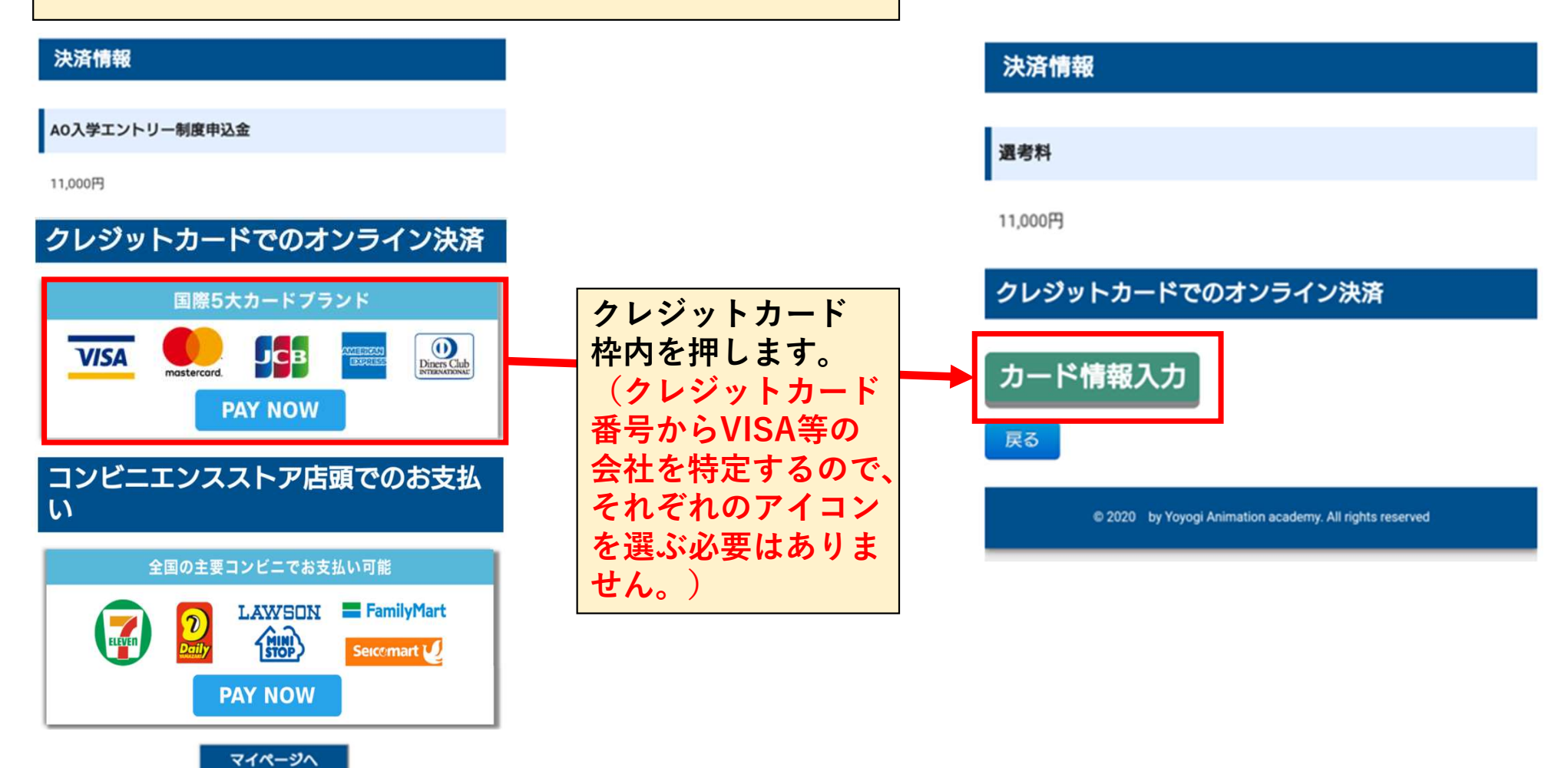

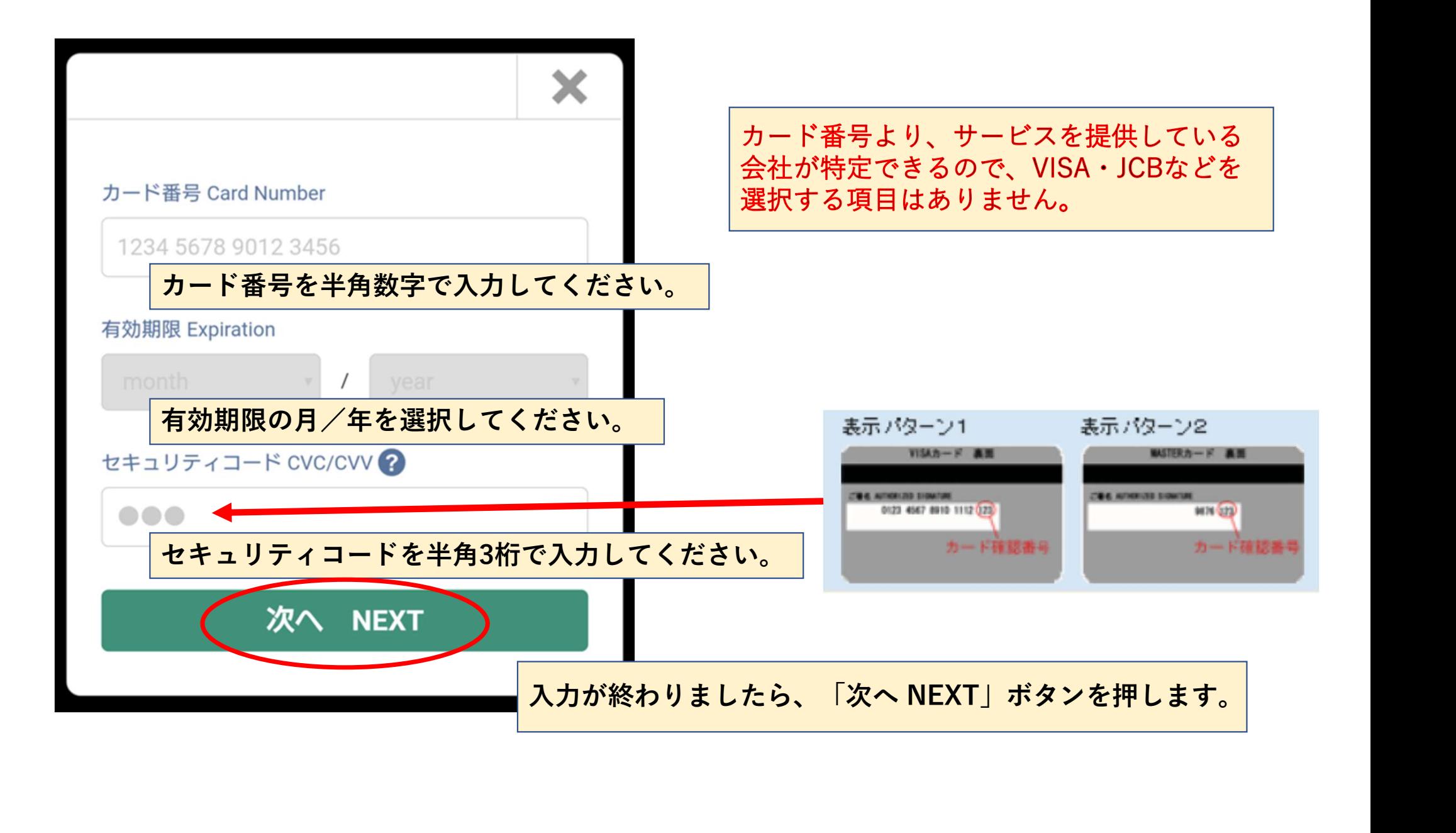

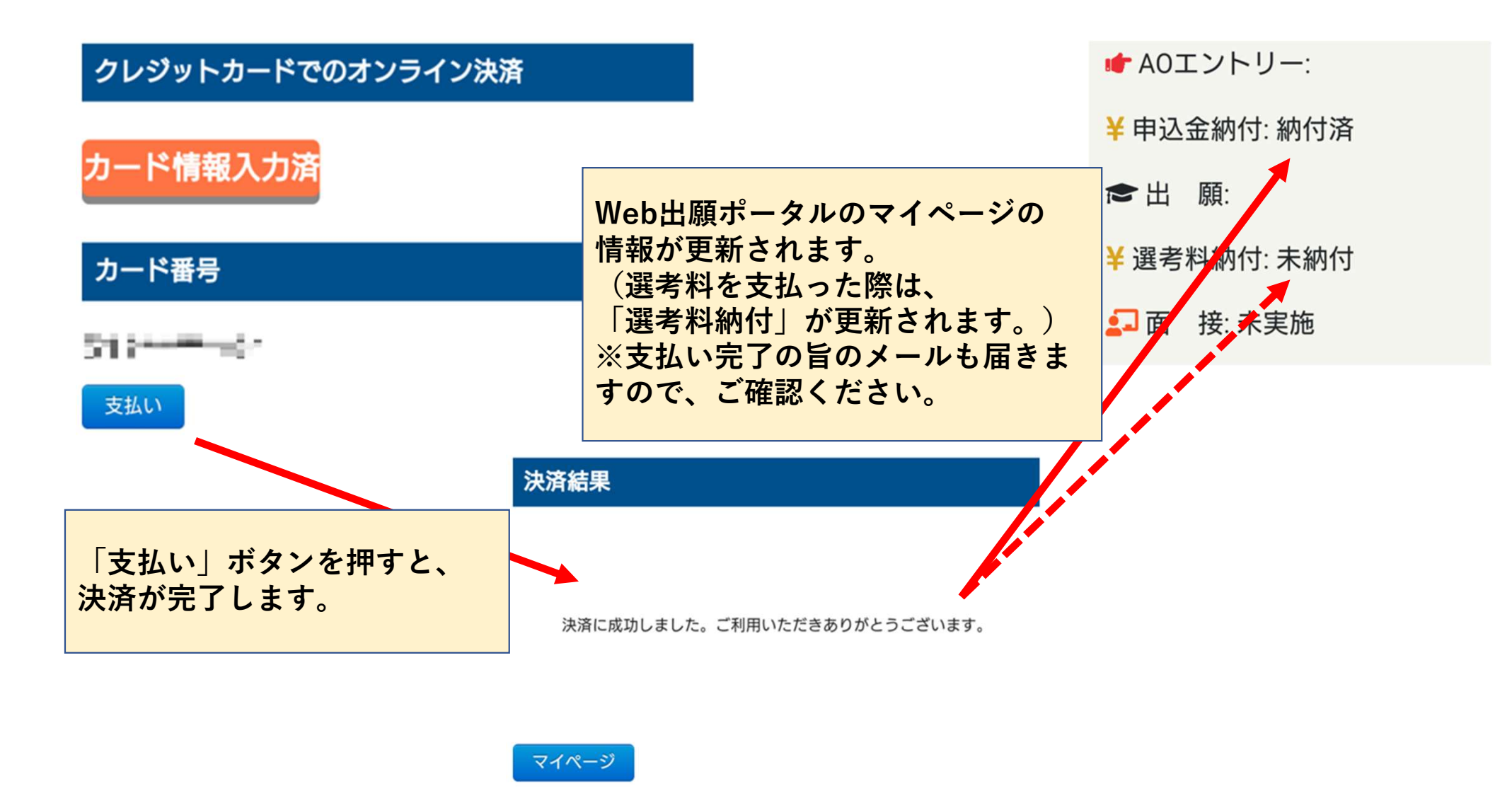

@ 2020 by Yoyogi Animation academy. All rights reserved

#### コンビニエンスストア店内等でのお支払いは以下に対応しております。 ※一括支払いのみとなります。

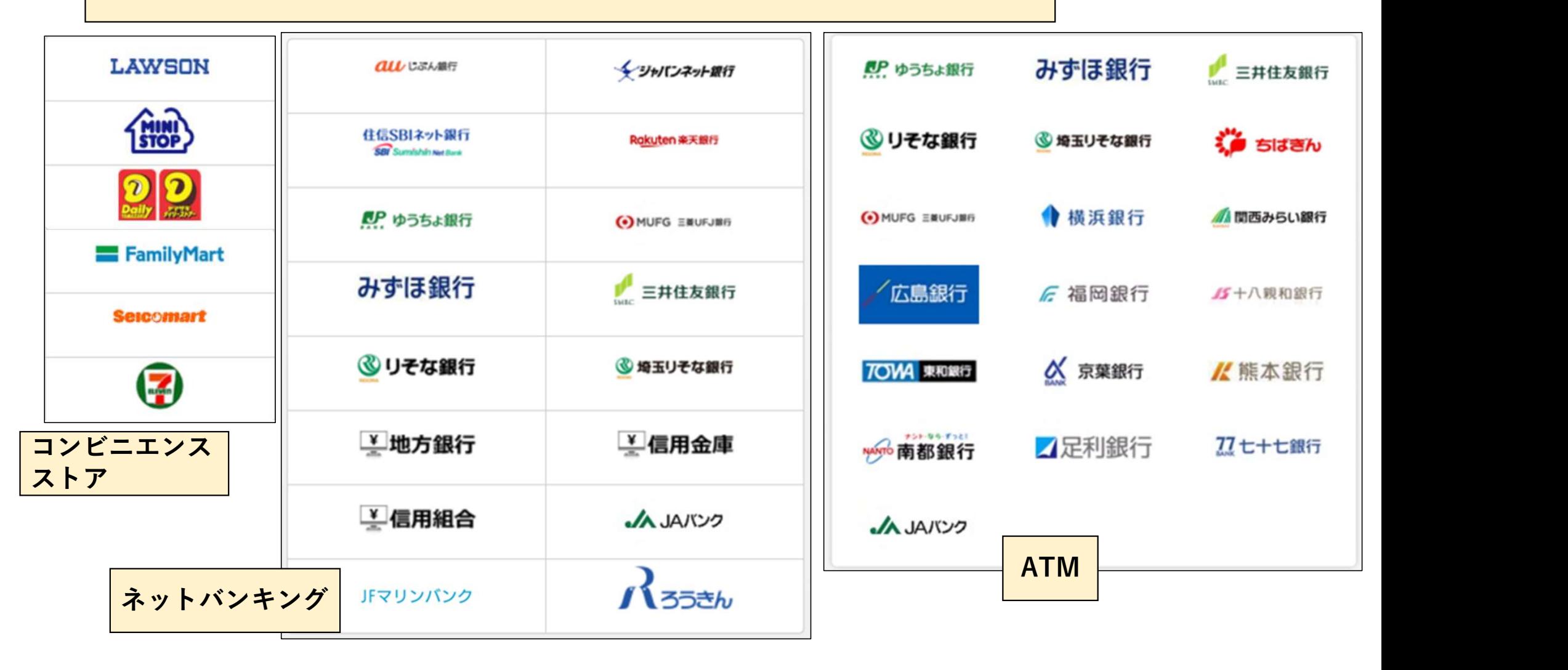

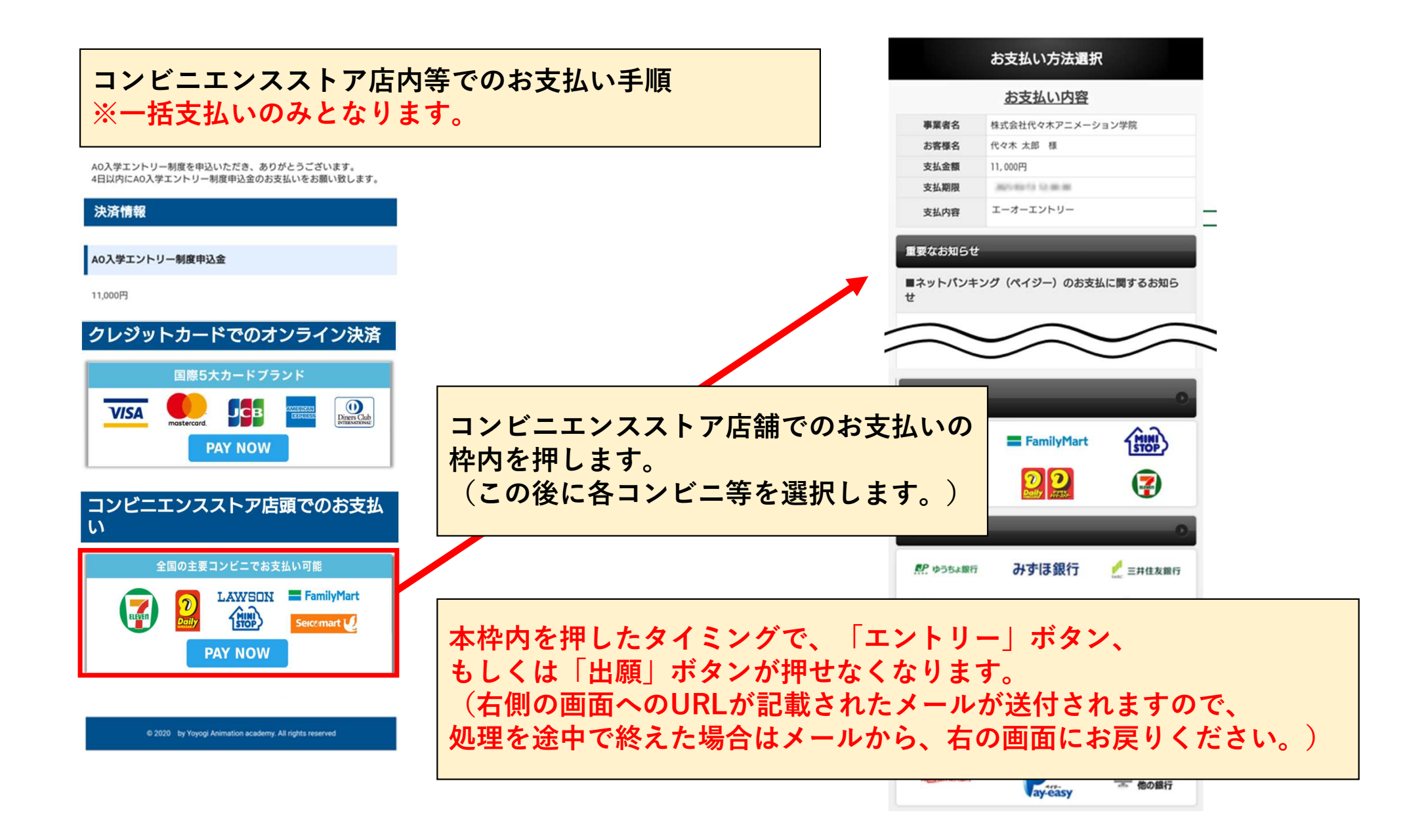

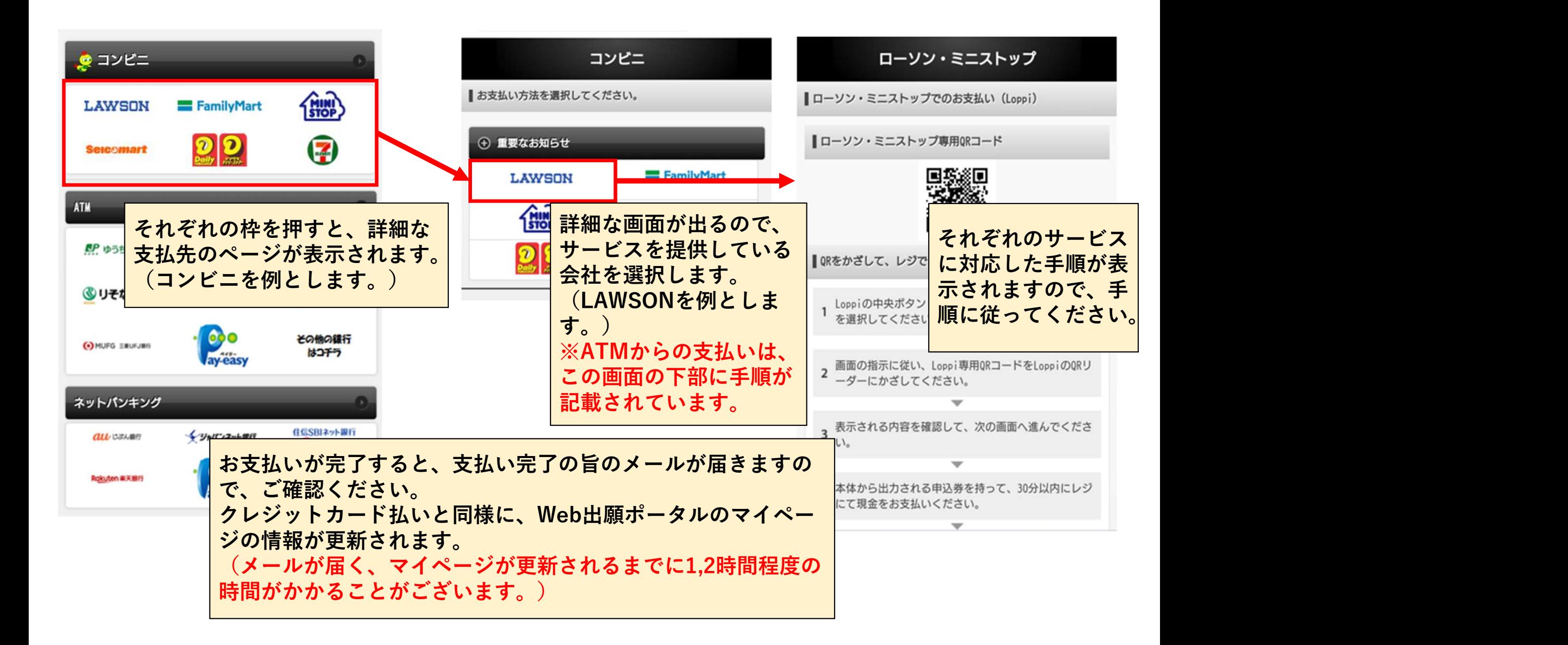